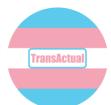

## Getting started online. Staying connected.

This guide will help you join a Zoom meeting on your phone.

## 1. Download Zoom

Open the App Store or Play Store by pressing on the icon.

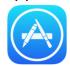

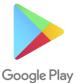

When the store opens, press on the search box. Type "Zoom" and press

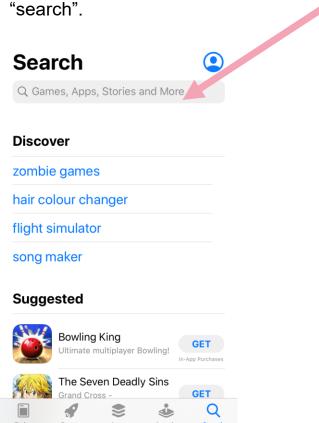

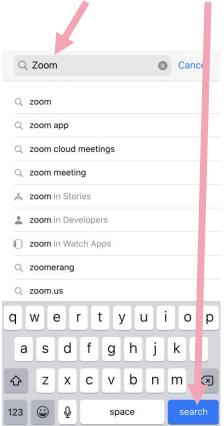

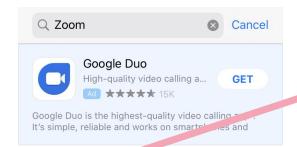

Zoom is likely to be the first App at the top of your search. You will be able to tell it is the correct app by the icon.

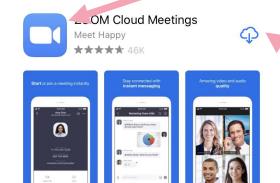

Click the download button – this is a cloud with an arrow on it.

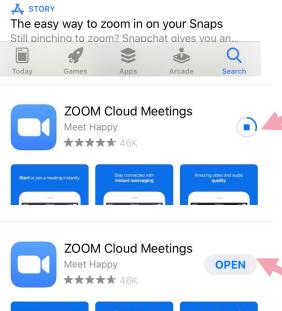

When it is downloading, you will see a circle with a blue square in the middle.

Once Zoom has downloaded, click

"Open".

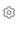

## Start a Meeting

Zoom will open.. Start or join a video meeting on the go

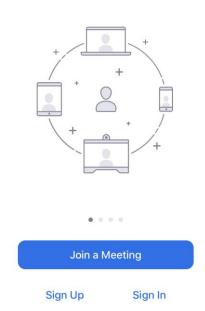

## 2. Open the e-mail invitation and join a meeting

Click on the e-mail with the invitation in it.

Find the meeting ID and meeting password, write it down. Only acceptinvitations from organisations or people that you know.

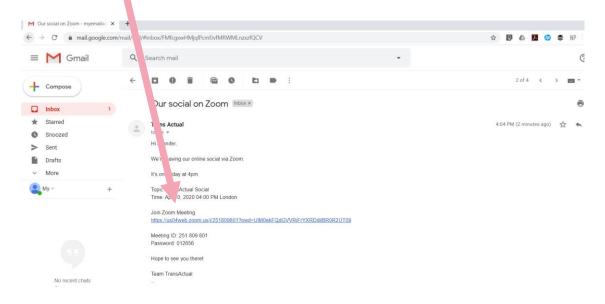

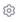

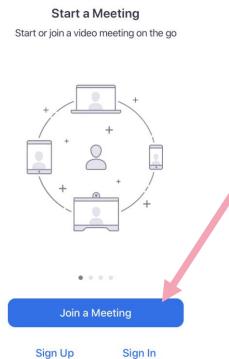

Click "Join a meeting".

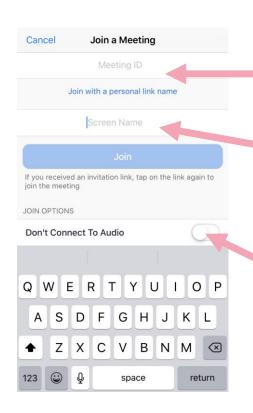

Click the meeting ID box and type in the meeting ID

Click the screen name and type in your name.

Click on the button that says "Don't connect to audio".

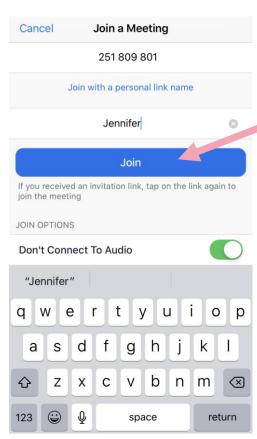

Click "Join".

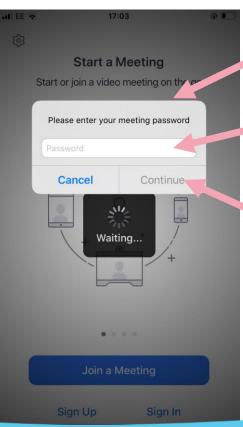

A box will pop up asking for the meeting password.

Click the white box and type in the password.

Click on the button that says "Continue".

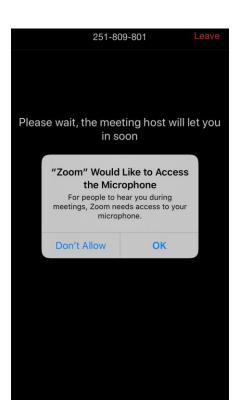

Zoom will ask permission to use your camera and microphone. Press "OK" for both.

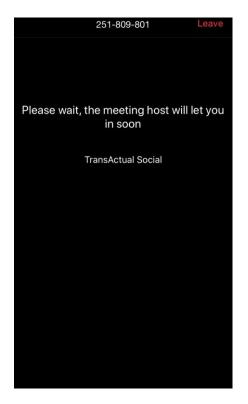

You might have to wait for the meeting organiser to let you into the room.

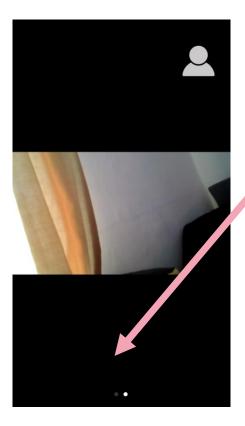

You will see and hear the other people attending the meeting on your screen.

Press near the bottom of the screen to see the Zoom menu.

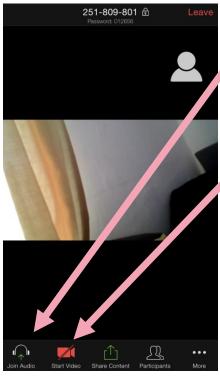

To make sure you can hear what people are saying, click "Join audio".

To show your face on the screen, click "Start video".

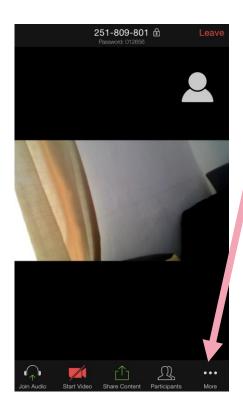

Press the three dots to see the rest of the menu.

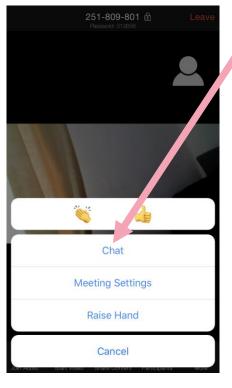

You can join the chat screen here.

Press on the word "chat".

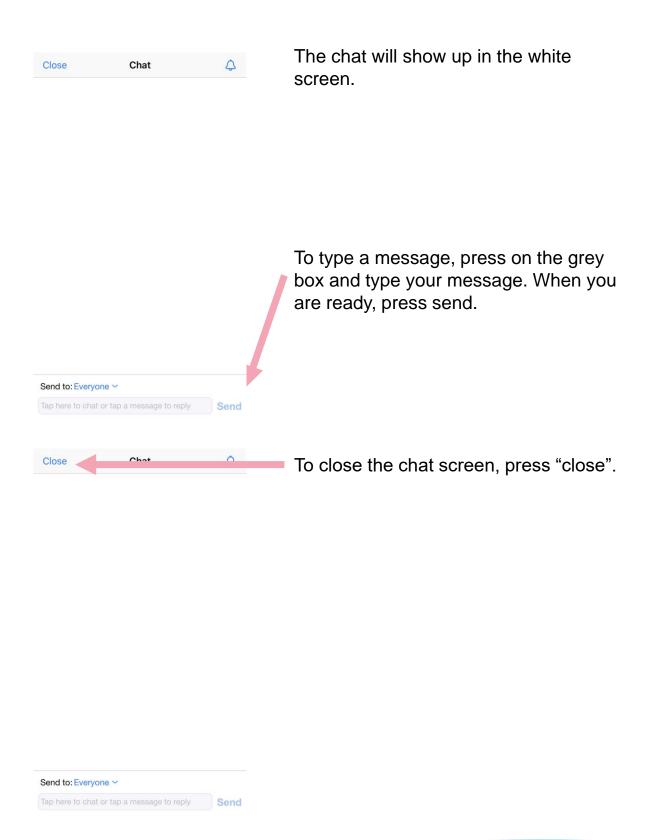

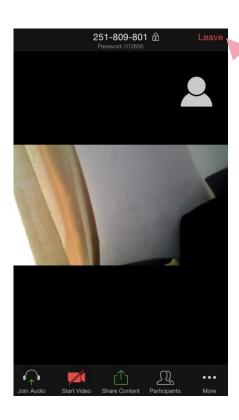

To leave the meeting, press "Leave".

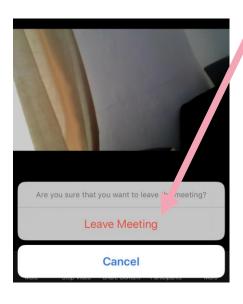

Press "Leave meeting".